# User's Model 735070 Manual AQ7932 OTDR Emulation Software Installation Manual

# **Introduction**

Thank you for your purchasing of this AQ7932 OTDR Emulation Software.

This user's manual describes the installing procedures of AQ7932.

For the information about the functions and the operating procedures, see the AQ7932 OTDR Emulation Software operation manual in the CD-R.

# **Checking the Contents of the Package**

Check the following items before beginning use. If any of the contents are incorrect, missing, or appear to be abnormal, please contact your YOKOGAWA dealer or representative.

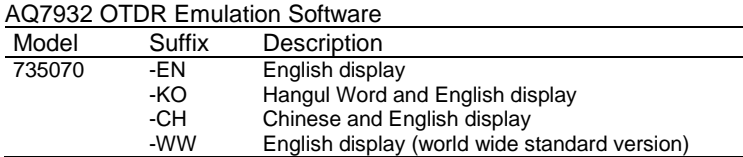

### User's Manual

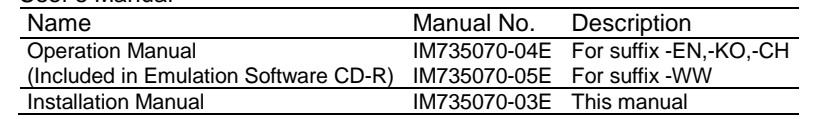

# **Trademarks**

Microsoft, Windows, Windows 7, Windows 8, Windows 8.1, Windows 10 are either registered trademarks or trademarks of Microsoft Corporation in the U.S.A. and other countries. Other company and product names mentioned herein may be the trademarks of their respective owners.

For purposes of this manual, the TM and ® symbols do not accompany their respective trademark names or registered trademark names.

# **Revisions**<br>First Edition

2nd Edition December, 2008 4th Edition October, 2017

October, 2005 3rd Edition July, 2016

4th Edition: October 2017 (YMI)

All Rights Reserved, Copyright © 2005, Yokogawa Electric Corporation All Rights Reserved, Copyright © 2016, Yokogawa Test & Measurement Corporation

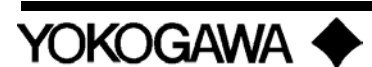

 **IM 735070-03E 4th Edition**

# **Terms and Conditions of the Software License**

### **NOTICE - PLEASE READ CAREFULLY BEFORE USE**

*Thank you very much for purchasing this medium containing a software program and related documentation provided by Yokogawa Electric Corporation (hereinafter called "Yokogawa"), and the program contained, embedded, inserted or used in the medium (hereinafter called the "Yokogawa Software Program").*

*By opening this package or plastic wrapping (hereinafter called "Package") enclosing the Yokogawa Software Program, you acknowledge that you understand and agree to the "Terms and Conditions of the Software License" (hereinafter called "Terms and Conditions") which is written in the documentation and separately attached. Accordingly, the Terms and Conditions bind you.*

*The Yokogawa Software Program and its related documentation including ownership of copyright shall remain the exclusive property of Yokogawa or those third parties from whom sublicensed software in the Yokogawa Software Program is licensed.* 

*Yokogawa hereby grants you permission to use the Yokogawa Software Program on the conditions that you agree to the Terms and Conditions before you open the Package and/or install it in or onto a computer.*

*IF YOU DO NOT AGREE TO THE TERMS AND CONDITIONS, YOU CANNOT OPEN THE PACKAGE, AND MUST IMMEDIATELY RETURN IT TO YOKOGAWA OR ITS DESIGNATED PARTY.*

### **Terms and Conditions of the Software License**

*Yokogawa Electric Corporation, a Japanese corporation (hereinafter called "Yokogawa"), grants permission to use this Yokogawa Software Program (hereinafter called the "Licensed Software") to the Licensee on the conditions that the Licensee agrees to the terms and conditions stipulated in Article 1 hereof.* 

You, as the Licensee (hereinafter called "Licensee"), shall agree to the following terms and conditions for the software *license (hereinafter called the "Agreement") based on the use intended for the Licensed Software. Please note that Yokogawa grants the Licensee permission to use the Licensed Software under the terms and conditions herein and in no event shall Yokogawa intend to sell or transfer the Licensed Software to the Licensee. Licensed Software Name: AQ7932 OTDR Emulation Software Number of License:* 

# *Article 1 (Scope Covered by these Terms and Conditions)*

- *1.1 The terms and conditions stipulated herein shall be applied to any Licensee who purchases the Licensed Software on the condition that the Licensee consents to agree to the terms and conditions stipulated herein.*
- *1.2 The "Licensed Software" herein shall mean and include all applicable programs and documentation, without limitation, all proprietary technology, algorithms, and know-how such as a factor, invariant or process contained therein.*

# *Article 2 (Grant of License)*

- *2.1 Yokogawa grants the Licensee, for the purpose of single use, non-exclusive and non-transferable license of the Licensed Software with the license fee separately agreed upon by both parties.*
- *2.2 The Licensee is, unless otherwise agreed in writing by Yokogawa, not entitled to copy, change, sell, distribute, transfer, or sublicense the Licensed Software.*
- *2.3 The Licensed Software shall not be copied in whole or in part except for keeping one (1) copy for back-up purposes. The Licensee shall secure or supervise the copy of the Licensed Software by the Licensee itself with great, strict, and due care.*
- *2.4 In no event shall the Licensee dump, reverse assemble, reverse compile, or reverse engineer the Licensed Software so that the Licensee may translate the Licensed Software into other programs or change it into a man-readable form from the source code of the Licensed Software. Unless otherwise separately agreed by Yokogawa, Yokogawa shall not provide the Licensee the source code for the Licensed Software.*
- *2.5 The Licensed Software and its related documentation shall be the proprietary property or trade secret of Yokogawa or a third party which grants Yokogawa the rights. In no event shall the Licensee be transferred, leased, sublicensed, or assigned any rights relating to the Licensed Software.*
- *2.6 Yokogawa may use or add copy protection in or onto the Licensed Software. In no event shall the Licensee remove or attempt to remove such copy protection.*
- *2.7 The Licensed Software may include a software program licensed for re-use by a third party (hereinafter called "Third Party Software", which may include any software program from affiliates of Yokogawa made or coded by themselves.) In the case that Yokogawa is granted permission to sublicense to third parties by any licensors (sub-licensor) of the Third Party Software pursuant to different terms and conditions than those stipulated in this Agreement, the Licensee shall observe such terms and conditions of which Yokogawa notifies the Licensee in writing separately.*

*2.8 In no event shall the Licensee modify, remove or delete a copyright notice of Yokogawa and its licenser contained in the Licensed Software, including any copy thereof.*

#### *Article 3 (Restriction of Specific Use)*

- *3.1 The Licensed Software shall not be intended specifically to be designed, developed, constructed, manufactured, distributed or maintained for the purpose of the following events:*
	- *a. Operation of any aviation, vessel, or support of those operations from the ground;,*
	- *b. Operation of nuclear products and/or facilities;,*
	- *c. Operation of nuclear weapons and/or chemical weapons and/or biological weapons; or*
- *d. Operation of medical instrumentation directly utilized for humankind or the human body. 3.2 Even if the Licensee uses the Licensed Software for the purposes in the preceding Paragraph 3.1, Yokogawa has no liability to or responsibility for any demand or damage arising out of the use or operations of the Licensed Software, and the Licensee agrees, on its own responsibility, to solve and settle the claims and damages and to defend, indemnify or hold Yokogawa totally harmless, from or against any liabilities, losses, damages and expenses (including fees for recalling the Products and reasonable attorney's fees and court costs), or claims arising out of and related to the above-said claims and damages.*

# *Article 4 (Warranty)*

- *4.1 The Licensee shall agree that the Licensed Software shall be provided to the Licensee on an "as is" basis when delivered. If defect(s), such as damage to the medium of the Licensed Software, attributable to Yokogawa is found, Yokogawa agrees to replace, free of charge, any Licensed Software on condition that the defective Licensed Software shall be returned to Yokogawa's specified authorized service facility within seven (7) days after opening the Package at the Licensee's expense. As the Licensed Software is provided to the Licensee on an "as is" basis when delivered, in no event shall Yokogawa warrant that any information on or in the Licensed Software, including without limitation, data on computer programs and program listings, be completely accurate, correct, reliable, or the most updated.*
- *4.2 Notwithstanding the preceding Paragraph 4.1, when third party software is included in the Licensed Software, the warranty period and terms and conditions that apply shall be those established by the provider of the third party software.*
- *4.3 When Yokogawa decides in its own judgement that it is necessary, Yokogawa may from time to time provide the Licensee with Revision upgrades and Version upgrades separately specified by Yokogawa (hereinafter called "Updates").*
- *4.4 Notwithstanding the preceding Paragraph 4.3, in no event shall Yokogawa provide Updates where the Licensee or any third party conducted renovation or improvement of the Licensed Software.*
- *4.5 THE FOREGOING WARRANTIES ARE EXCLUSIVE AND IN LIEU OF ALL OTHER WARRANTIES OF QUALITY AND PERFORMANCE, WRITTEN, ORAL, OR IMPLIED, AND ALL OTHER WARRANTIES INCLUDING ANY IMPLIED WARRANTIES OF MERCHANTABILITY OR FITNESS FOR A PARTICULAR PURPOSE ARE HEREBY DISCLAIMED BY YOKOGAWA AND ALL THIRD PARTIES LICENSING THIRD PARTY SOFTWARE TO YOKOGAWA.*
- *4.6 Correction of nonconformity in the manner and for the period of time provided above shall be the Licensee's sole and exclusive remedy for any failure of Yokogawa to comply with its obligations and shall constitute fulfillment of all liabilities of Yokogawa and any third party licensing the Third Party Software to Yokogawa (including any liability for direct, indirect, special, incidental or consequential damages) whether in warranty, contract, tort (including negligence but excluding willful conduct or gross negligence by Yokogawa) or otherwise with respect to or arising out of the use of the Licensed Software.*

#### *Article 5 (Infringement)*

- *5.1 If and when any third party should demand injunction, initiate a law suit, or demand compensation for damages against the Licensee under patent right (including utility model right, design patent, and trade mark), copy right, and any other rights relating to any of the Licensed Software, the Licensee shall notify Yokogawa in writing to that effect without delay.*
- *5.2 In the case of the preceding Paragraph 5.1, the Licensee shall assign to Yokogawa all of the rights to defend the Licensee and to negotiate with the claiming party. Furthermore, the Licensee shall provide Yokogawa with necessary information or any other assistance for Yokogawa's defense and negotiation. If and when such a claim should be attributable to Yokogawa, subject to the written notice to Yokogawa stated in the preceding Paragraph 5.1, Yokogawa shall defend the Licensee and negotiate with the claiming party at Yokogawa's cost and expense and be responsible for the final settlement or judgment granted to the claiming party in the preceding Paragraph 5.1.*
- *5.3 When any assertion or allegation of the infringement of the third party's rights defined in Paragraph 5.1 is made, or when at Yokogawa's judgment there is possibility of such assertion or allegation, Yokogawa will, at its own discretion, take any of the following countermeasures at Yokogawa's cost and expense.*
- *a. To acquire the necessary right from a third party which has lawful ownership of the right so that the Licensee will be able to continue to use the Licensed Software;*
- *b. To replace the Licensed Software with an alternative one which avoids the infringement; or c. To remodel the Licensed Software so that the Licensed Software can avoid the infringement of such third party's*
- *right. 5.4 If and when Yokogawa fails to take either of the countermeasures as set forth in the preceding subparagraphs of Paragraph 5.3, Yokogawa shall indemnify the Licensee only by paying back the price amount of the Licensed Software which Yokogawa has received from the Licensee. THE FOREGOING PARAGRAPHS STATE THE ENTIRE LIABILITY OF YOKOGAWA AND ANY THIRD PARTY LICENSING THIRD PARTY SOFTWARE TO YOKOGAWA WITH RESPECT TO INFRINGEMENT OF THE INTELLECTUAL PROPERTY RIGHTS INCLUDING BUT NOT LIMITED TO, PATENT AND COPYRIGHT.*

#### *Article 6 (Liabilities)*

- *6.1 If and when the Licensee should incur any damage relating to or arising out of the Licensed Software or service that Yokogawa has provided to the Licensee under the conditions herein due to a reason attributable to Yokogawa, Yokogawa shall take actions in accordance with this Agreement. However, in no event shall Yokogawa be liable or responsible for any special, incidental, consequential and/or indirect damage, whether in contract, warranty, tort, negligence, strict liability, or otherwise, including, without limitation, loss of operational profit or revenue, loss of use of the Licensed Software, or any associated products or equipment, cost of capital, loss or cost of interruption of the Licensee's business, substitute equipment, facilities or services, downtime costs, delays, and loss of business information, or claims of customers of Licensee or other third parties for such or other damages. Even if Yokogawa is liable or responsible for the damages attributable to Yokogawa and to the extent of this Article 6, Yokogawa's liability for the Licensee's damage shall not exceed the price amount of the Licensed Software or service fee which Yokogawa has received. Please note that Yokogawa shall be released or discharged from part or all of the liability under this Agreement if the Licensee modifies, remodels, combines with other software or products, or causes any deviation from the basic specifications or functional specifications, without Yokogawa's prior written consent.*
- *6.2 All causes of action against Yokogawa arising out of or relating to this Agreement or the performance or breach hereof shall expire unless Yokogawa is notified of the claim within one (1) year of its occurrence.*
- *6.3 In no event, regardless of cause, shall Yokogawa assume responsibility for or be liable for penalties or penalty clauses in any contracts between the Licensee and its customers.*

#### *Article 7 (Limit of Export)*

*Unless otherwise agreed by Yokogawa, the Licensee shall not directly or indirectly export or transfer the Licensed Software to any countries other than those where Yokogawa permits export in advance.*

#### *Article 8 (Term)*

*This Agreement shall become effective on the date when the Licensee receives the Licensed Software and continues in effect unless or until terminated as provided herein, or the Licensee ceases using the Licensed Software by itself or with Yokogawa's thirty (30) days prior written notice to the Licensee.*

#### *Article 9 (Injunction for Use)*

*During the term of this Agreement, Yokogawa may, at its own discretion, demand injunction against the Licensee in case that Yokogawa deems that the Licensed Software is used improperly or under severer environments other than those where Yokogawa has first approved, or any other condition which Yokogawa may not permit.*

#### *Article 10 (Termination)*

*Yokogawa, at its sole discretion, may terminate this Agreement without any notice or reminder to the Licensee if the Licensee violates or fails to perform this Agreement. However, Articles 5, 6, and 11 shall survive even after the termination.*

#### *Article 11 (Jurisdiction)*

*Any dispute, controversies, or differences between the parties hereto as to interpretation or execution of this Agreement shall be resolved amicably through negotiation between the parties upon the basis of mutual trust. Should the parties*  fail to agree within ninety (90) days after notice from one of the parties to the other, both parties hereby irrevocably *submit to the exclusive jurisdiction of the Tokyo District Court (main office) in Japan for settlement of the dispute.*

#### *Article 12 (Governing Law)*

*This Agreement shall be governed by and construed in accordance with the laws of Japan. The Licensee expressly agrees to waive absolutely and irrevocably and to the fullest extent permissible under applicable law any rights against the laws of Japan which it may have pursuant to the Licensee's local law.*

#### *Article 13 (Severability)*

In the event that any provision hereof is declared or found to be illegal by any court or tribunal of competent jurisdiction, such provision shall be null and void with respect to the jurisdiction of that court or tribunal and all the remaining provisions hereof shall remain in full force and effect.

- AQ7932 OTDR Emulation Software
- Operation Manual

Installation Manual  $\circledcirc$ (this manual)

# **1 Installing/uninstalling the Software**

# **Operating Environment (Software / Hardware) Recommended Operating Environment of the PC**

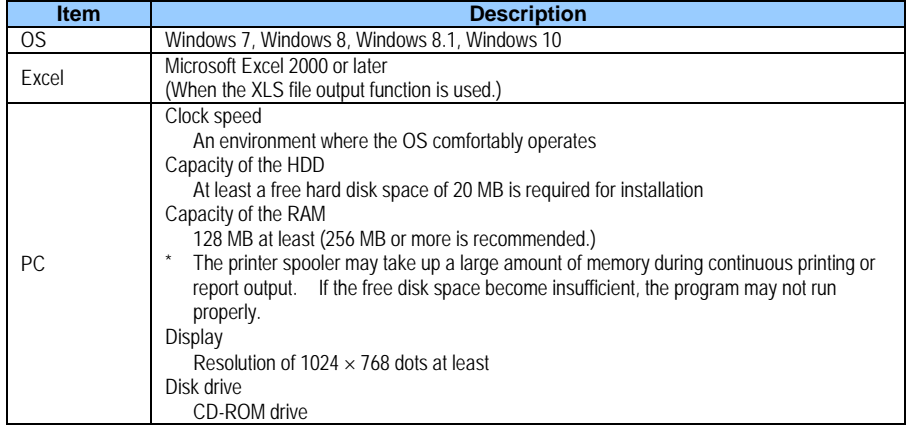

- 1. Insert the AQ7932 Emulation Software CD-R to the CD-ROM drive.<br>2. The installer starts automatically, and setup begins.
- The installer starts automatically, and setup begins.
- 3. Select the language of the program from the pull-down menu.
- To install Emulation Software, click [Install AQ7932].
- To install OTDR Project File Editor, click [Install OTDR Project File Editor]. The setup wizard window will appear.

**WARNING:** This CD-R contains software, and is for use in a computer only. Do not play this on an audio CD player, as the high volume may damage your hearing or audio speakers.

# **Installation**

- 5. If you do not wish to install any software, click [Exit]. The installer closes.
- 6. Follow the instructions on the screen that is displayed. Click [Next]. The license agreement is displayed. The installation procedure is the same for both AQ7932 Emulation Software and OTDR Project File Editor. The explanatory screens below are examples from AQ7932 Emulation Software.

Substitute the name "OTDR Project Editor" where relevant if necessary.

AQ7932 Emulation Software screen OTDR Project File Editor screen

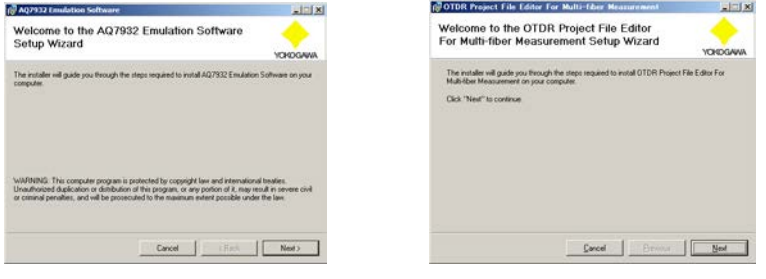

Note  $\frac{1}{100}$  You must first close AQ7932 OTDR Emulation Software or OTDR Project File Editor before changing the language.

- 7. Thoroughly read the license agreement. If you agree to the contents, select [I Agree]. If you do not accept, installation is cancelled.
- 8. Click [Next]. The installation destination folder selection screen appears. 9. Follow the instructions on the screen that is displayed. Click [Next].
- The installation confirmation screen is displayed.

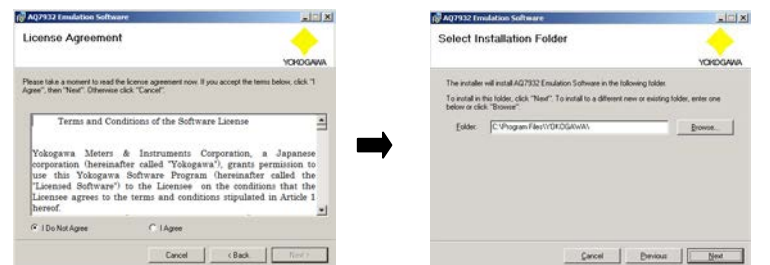

10. If satisfied with the installation settings, click [Next]. The software installation executes. To return to the previous screen and change installation settings, click [Previous]. To cancel the installation, click [Cancel]. The User Account Control screen appears part way through the installation. Click [Yes] to continue with the installation.

11. The right screen appears when the program has been installed successfully. Click [Close] to close the Installer.

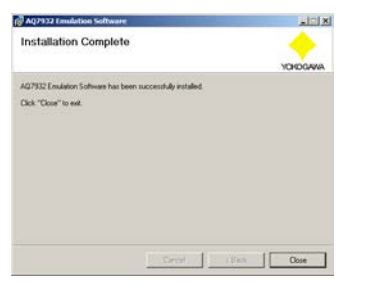

the event edit mode, the event information is displayed for the current waveform.

### **Uninstallation**

- 1. Select [Control Panel] from the Windows 7 [Start] menu.
- In case of Windows 8/8.1/10, select [Control Panel] from the Windows start screen.
- 2. Double click [Add or Remove Programs].
- 3. For AQ7932 Emulation Software, click [AQ7932 Emulation Software]. To install OTDR Project File Editor, click [OTDR Project File Editor].
- 4. Click [Delete].<br>5. A confirmation
- 5. A confirmation message will appear. Click [OK].

# **2 Changing the Language**

After installing it, the display of the language of the program is selectable.

When the Emulation Software is running, make sure to quit the Emulation Software. 1. Select [All Programs] - [AQ7932 Emulation Software] - [Language Select] from the Windows [Start] menu. The language selection screen is displayed. In case of Windows 8/8.1/10, select [All apps] - [AQ7932 Emulation Software] - [Language Select] from the Windows start screen.

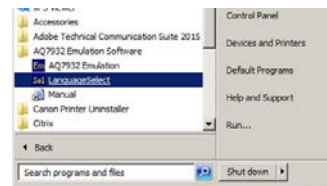

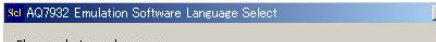

2. Select a display language.

3. Click [OK]. The display language confirmation screen appears.

4. Click [Yes].

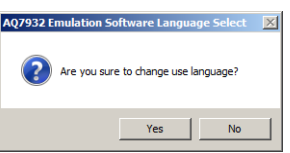

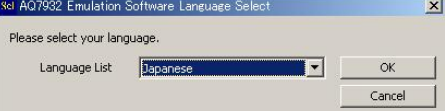

Next time, when the AQ7932 Emulation Software starts up, it is displayed in the set language.

# **3 Startup**

To launch the program, double-click the icon made on the desktop during installation.

- $\cdot$  To start AQ7932 Emulation Software, click  $\mathbb{R}$
- ・ To start OTDR Project File Editor, click ...

You can also start the programs from the Windows [Start] menu. ・ To start AQ7932 Emulation Software, click [AQ7932Emulation].

To start OTDR Project File Editor, click [OTDR Project File Editor].

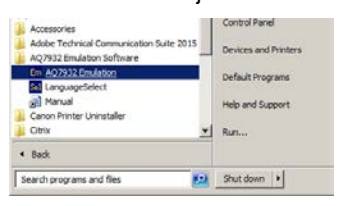

・ To display the operation manual, click [Manual].

# **4 Screen Description**

# **Waveform display**

Can display up to eight waveforms. You can change the color of the waveform with [Screen] - [Trace Screen Setup].

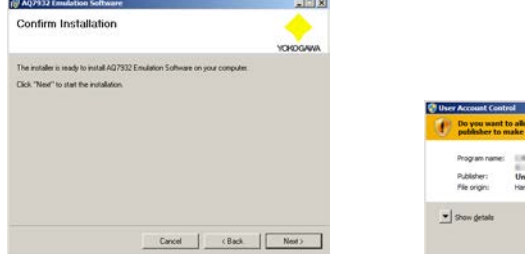

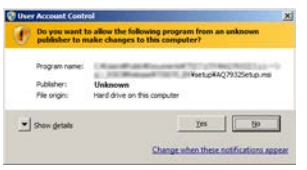

#### **(1) Trace area**

Displays the waveform of the loaded waveform file for editing the events, etc. **(2) File list**

Lists the waveform files currently loaded.

### **(3) Measurement conditions display area**

Displays the measurement conditions for the current waveform.

### **(4) Marker information display area**

Displays the information of the marker currently set.

### **(5) Event list**

Displays the event information for the current waveform.

None is displayed if there is no event information.

## **(6) Function buttons**

Displays various function buttons. You can execute the corresponding functions by clicking the desired button.

The available function buttons vary depending on the operation currently being performed.

(See "Trace Area, Function Buttons" of "Screen Description" in the help facilities.)

### **(7) Whole trace display area**

Displays the overall view of the current waveform.

# **(8) Status display area**

Displays the current status.

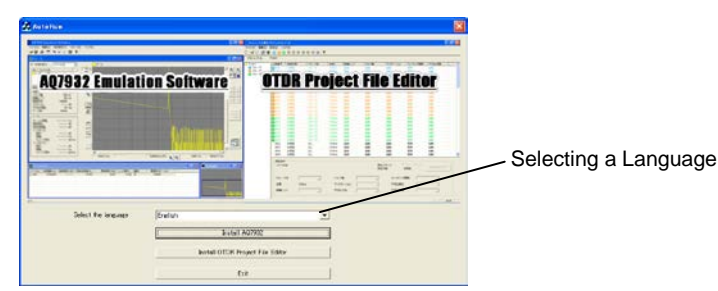

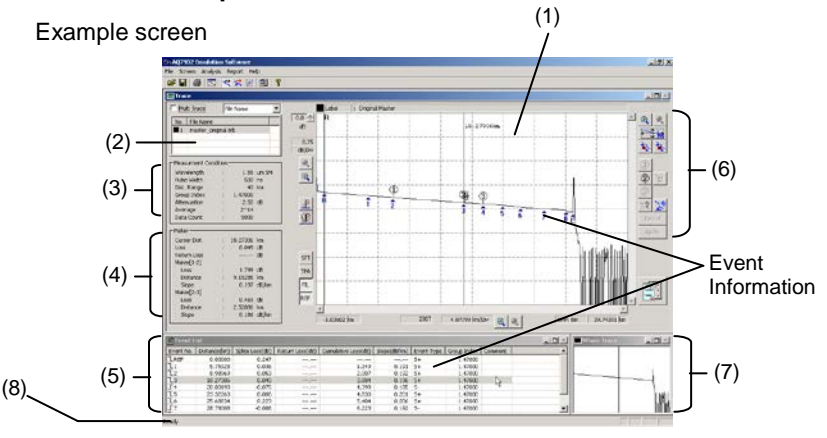